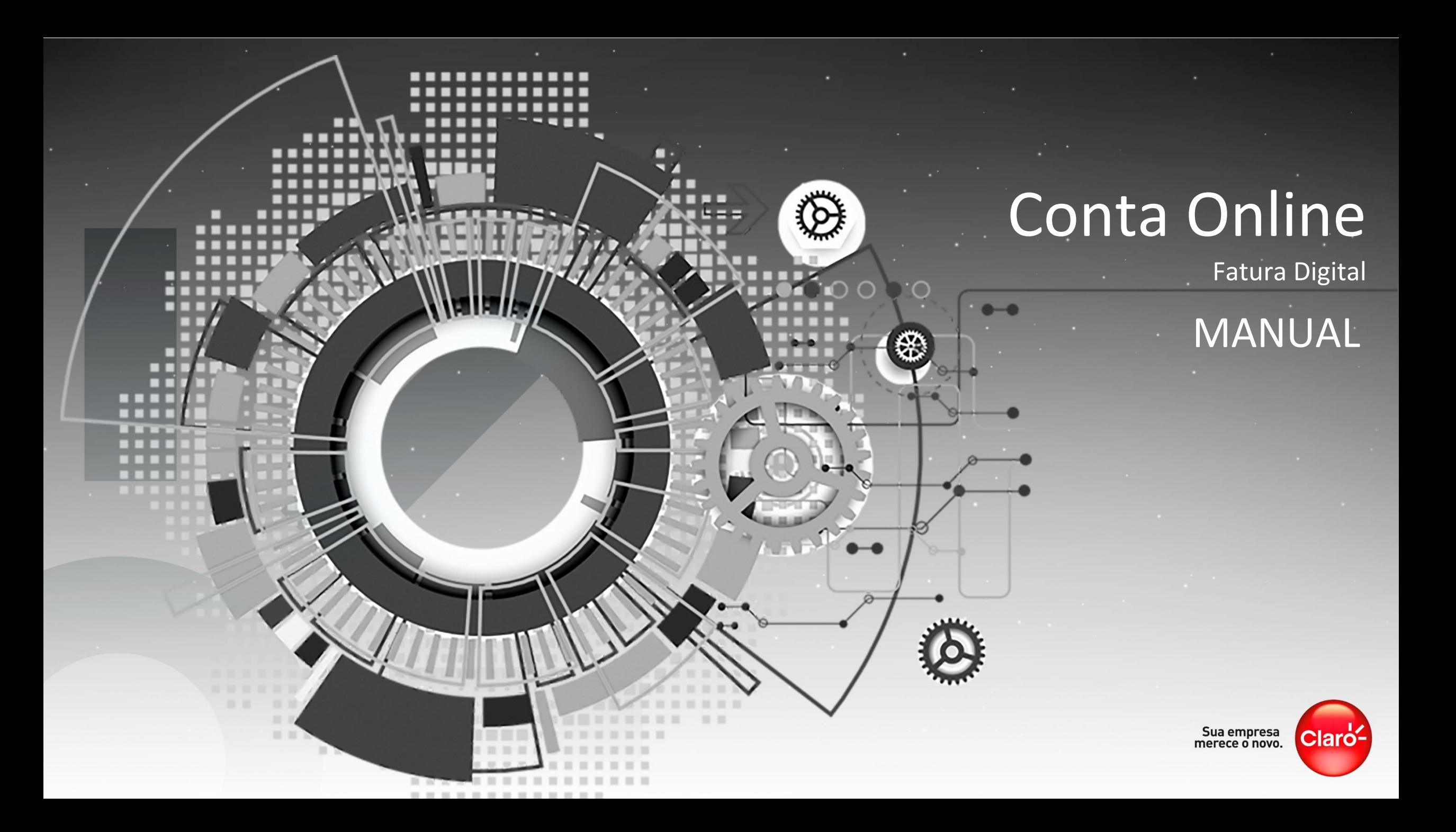

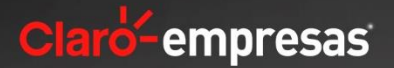

# Gestão de Faturas

O **Conta Online** da Claro é a melhor ferramenta para analise e gestão das Faturas da sua empresa. Com o **Conta Online** sua empresa tem mais agilidade e controle nos serviços que foram cobrados nas linhas dos seus funcionários.

### **PRINCIPAIS RECURSOS:**

- Realizar o download da fatura digital (PDF, EXCEL e FEBRABAN);
- Consultar eventos que ainda serão faturados na conta;
- Gerar boleto para pagamento das faturas;
- Criar gráficos dinâmicos;
- Atribuir o nome do funcionário,
- Centros de Custo e Matriculas as linhas.

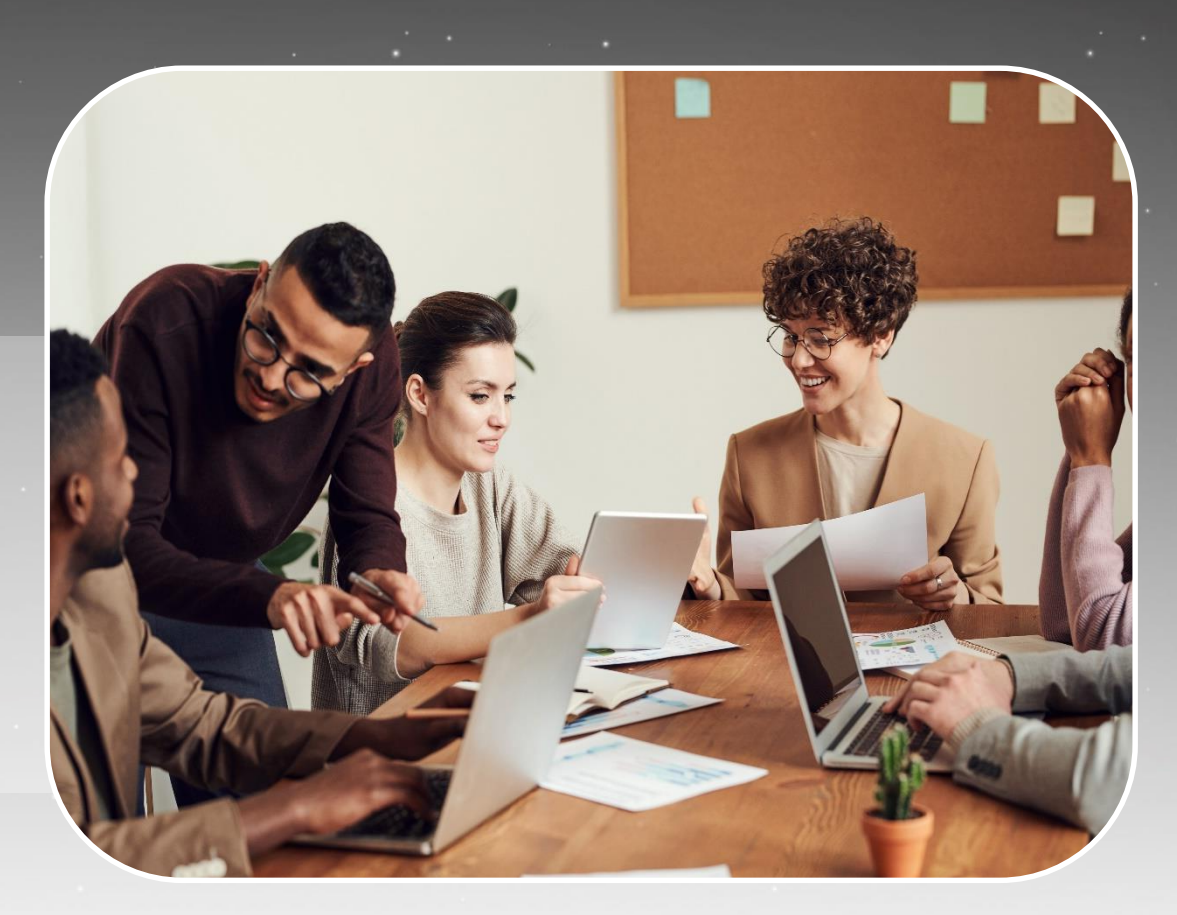

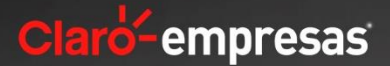

#### **COMO ACESSAR?**

Para acessar o **Conta Online** é necessário informar o número da empresa e senha. Estas informações são enviadas pela Claro após cadastrar a senha de acesso no atendimento.

### O acesso a ferramenta é feito pelo site: **www.empresas.claro.com.br**

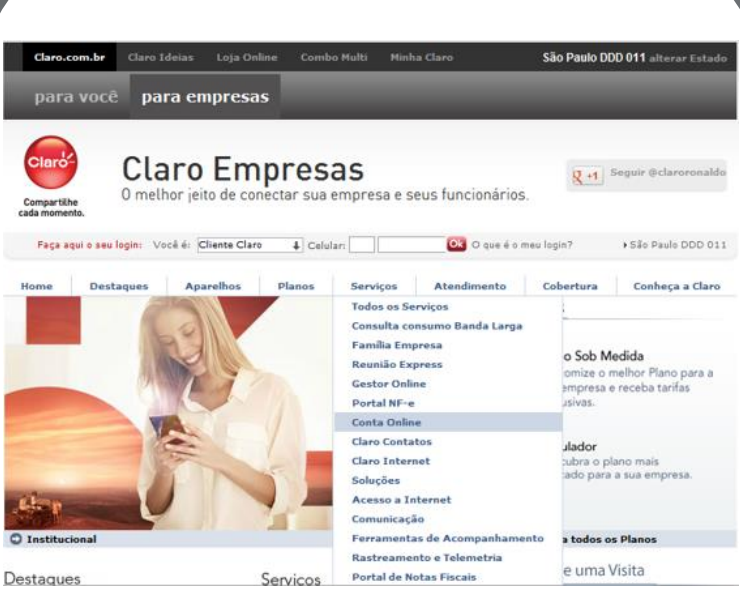

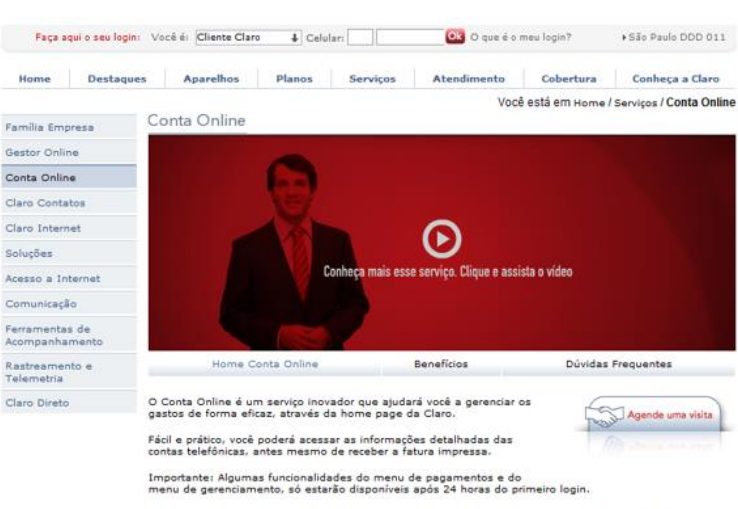

Se você é um novo cliente, essas funcionalidades só estarão disponíveis após o fechamento da primeira<br>fatura da empresa.

Also has been a compa-

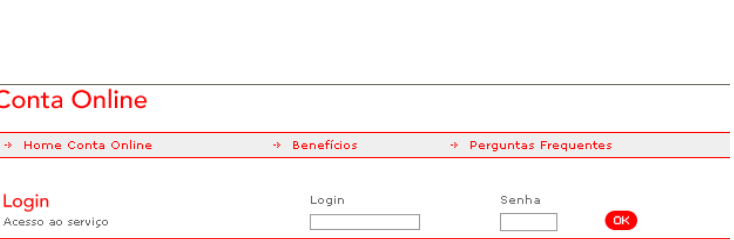

Para primeiro acesso, troca de administrador ou se esqueceu a senha, clique aqui.

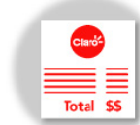

O Conta Online é um serviço inovador que ajudará você a gerenciar os gastos de forma eficaz, através da home page da Claro. Fácil e prático, você poderá acessar as informações detalhadas das contas telefônicas, antes mesmo de receber a fatura impressa.

Importante: Algumas funcionalidades do menu de pagamentos e do menu de gerenciamento, só estarão disponíveis após 24 horas do primeiro login. Se você é um novo cliente, essas funcionalidades só estarão disponíveis após o fechamento da primeira fatura da empresa.

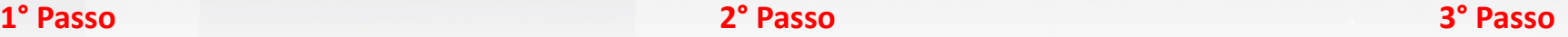

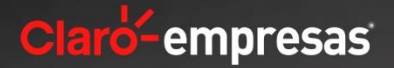

Login Acesso ao serv

## **Conta Online - Gestão de Faturas**

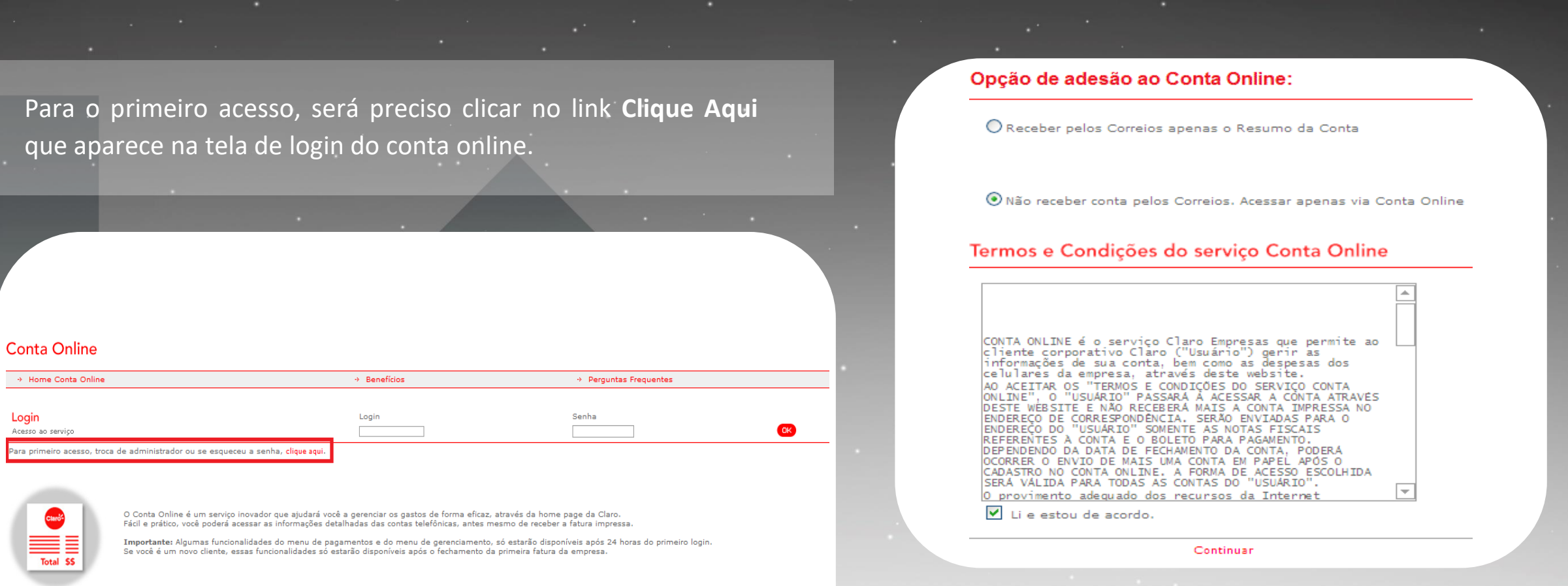

Ao iniciar o cadastro, o site disponibilizará os **"Termos e Condições do serviço"** para a sua leitura e confirmação da aceitação. O site somente iniciará o cadastro após o aceite dos termos e condições do serviço.

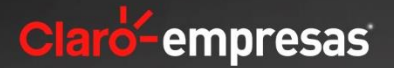

\* Perguntas Frequentes

Ao se cadastrar no **Conta Online** os clientes podem escolher entre receber conta 100% online e Parcial.

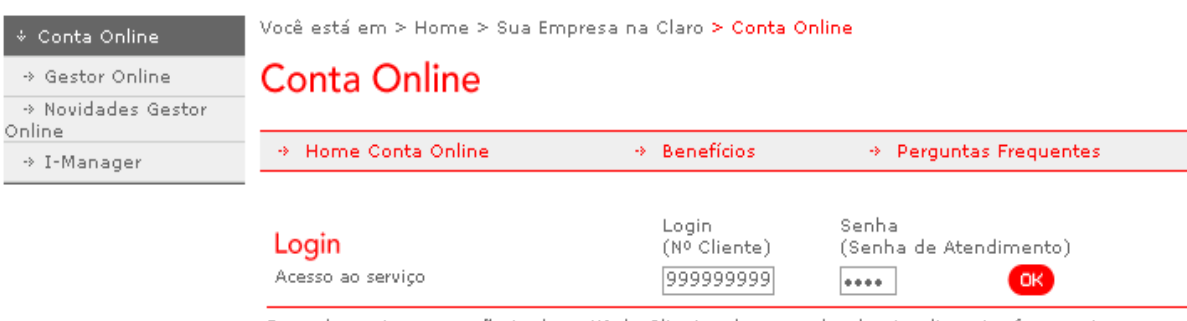

Prezado gestor, caso não tenha o Nº do Cliente e/ou a senha de atendimento, favor entrar em contato com o atendimento Claro Empresas, ligue 1052 ou ,\*800 do seu celular Claro.

# **Conta Online** Home Conta Online \* Benefícios

#### Novo Administrador

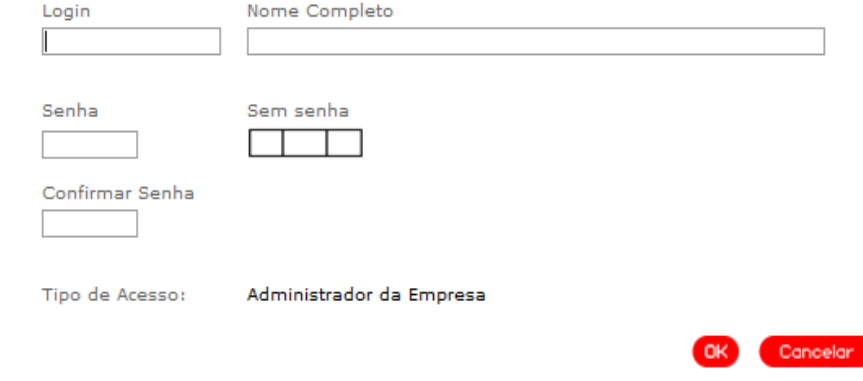

Após a aceitação dos termos e condições do serviço, o site retornará a página inicial e solicitará os dados de sua empresa: Nº Cliente e Senha de Atendimento.

Nesta tela: digitar o login **"número de cliente**", nome completo da empresa e criar nova senha de seis dígitos.

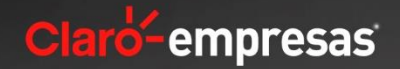

Nesta página é obrigatório o cadastro de no mínimo, 2 linhas e 2 endereços de e-mail para que a Claro possa informar que as contas já estão disponíveis no Conta Online para conferência e pagamento. Após o cadastramento das linhas o cliente receberá por e-mail e SMS código de validação do email. Somente após a validação do código será possível prosseguir com o cadastramento. Veja o exemplo ao lado.

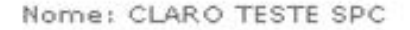

CNPJ: 40.432.544/0001-47

Endereço: R. FLORIDA, 1970 - BROOKLIN Cidade: SAO PAULO-SP CEP: 04565-001

#### Cadastro para Comunicação de Disponibilização de Conta

Preencha com as informações dos funcionários que deverão receber o comunicado de disponibilização de conta.

A comunicação será feita mensalmente com envio de Torpedo e e-Mail para as pessoas abaixo designadas.

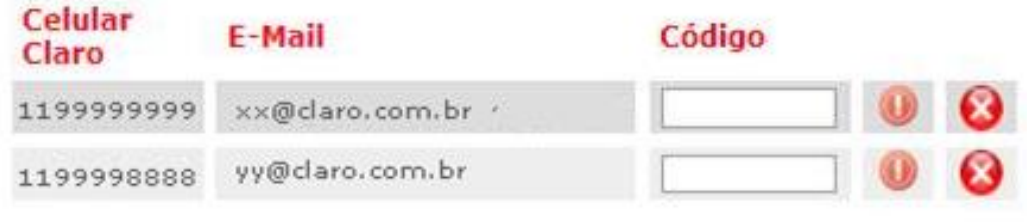

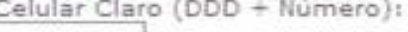

 $E-Mail:$ 

**Adicionar Contato** 

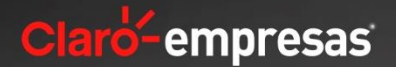

Na página inicial, você encontrará o menu principal do serviço e a identificação do usuário que está acessando o serviço. O site está dividido em **03 seções**:

- Administração
- Pagamentos
- **Gerenciamento**

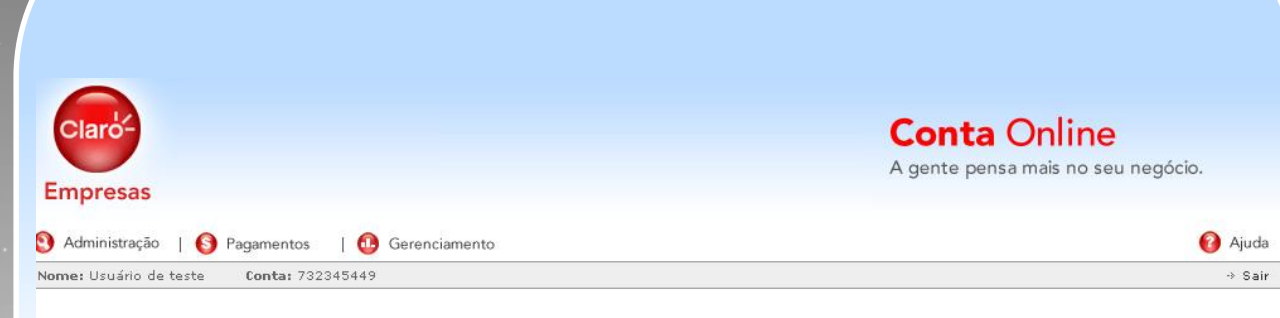

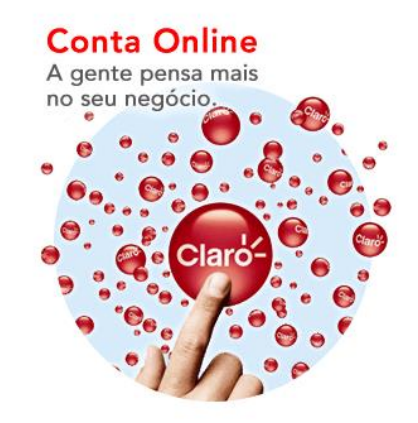

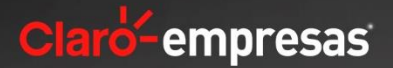

# Administração

Na seção **"Administração"** é possível realizar todas as operações relacionadas ao cadastro da empresa, centros de custo, departamentos e linhas, assim como as informações dos usuários da ferramenta, nas seguintes seções:

### **SEÇÕES:**

- Dados Cadastrais;
- Administrar Usuários;
- Customização de Dados;
- Alterar Senha;
- Alterar Perfil;
- Descadastramento.

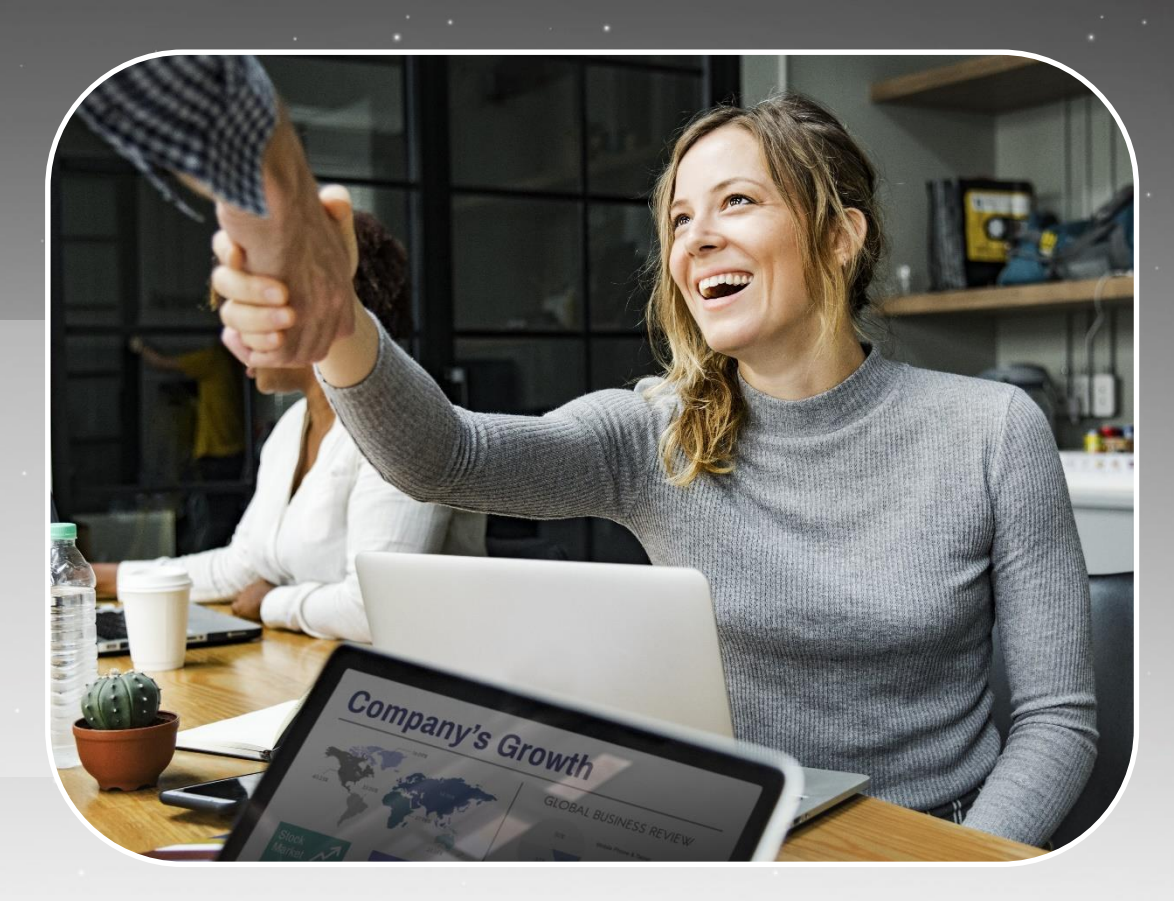

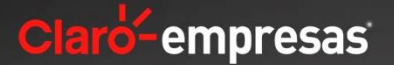

### **DADOS CADASTRAIS**

Na subseção "**Dados Cadastrais**" o cliente visualiza todos os dados de sua empresa que são os mesmos dados que são utilizados na sua conta impressa. Nesta página é obrigatório o cadastro de, no mínimo, 2 linhas e 2 endereços de e-mail para que a Claro possa informar que as contas já estão disponíveis no Conta Online para conferência e pagamento. Após o cadastramento das linhas o cliente receberá por e-mail e SMS código de validação do e-mail. Veja o exemplo ao lado.

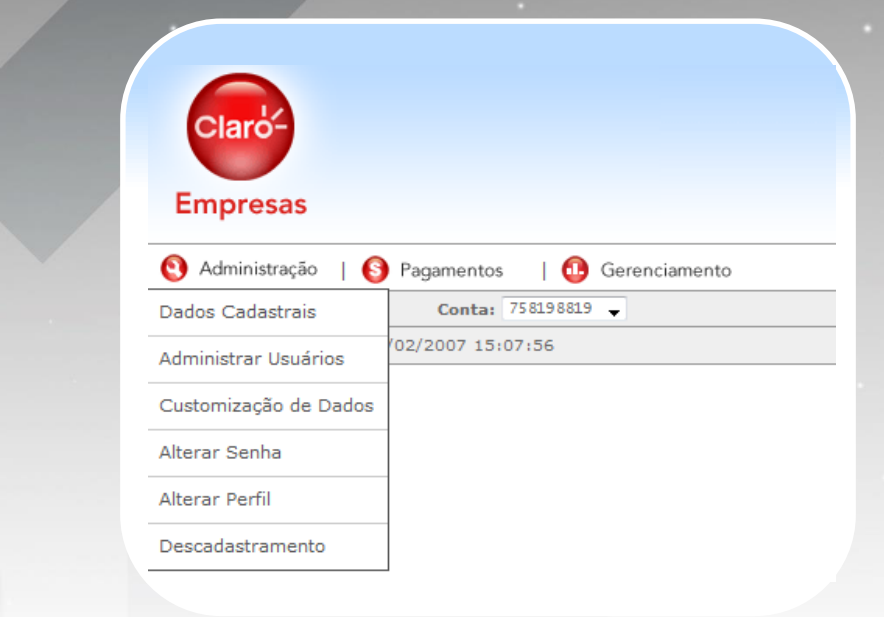

### **Dados Cadastrais**

Verifique as informações cadastrais da sua empresa e a quantidade de funcionários que têm acesso ao serviço Conta Online.

Nome: CLARO TESTE SPC

CNPJ: 40.432.544/0001-47

Endereço: R. FLORIDA, 1970 - BROOKLIN Cidade: SAO PAULO-SP CEP: 04565-001

#### Cadastro para Comunicação de Disponibilização de Conta

Preencha com as informações dos funcionários que deverão receber o comunicado de disponibilização de conta.

A comunicação será feita mensalmente com envio de Torpedo e e-Mail para as pessoas abaixo designadas.

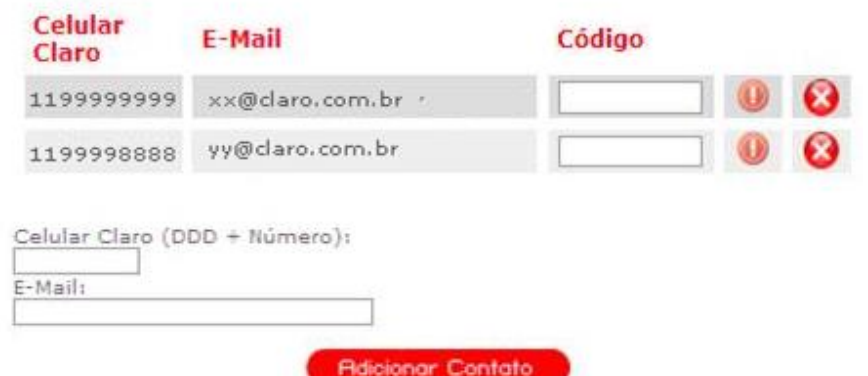

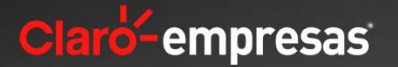

### **ADMINISTRAR USUÁRIOS**

Na subseção **"Administrar Usuários"** é possível criar ou editar as informações de cada um dos usuários de sua empresa, da forma que for mais conveniente.

TESTE 02 CONTA ONLINE

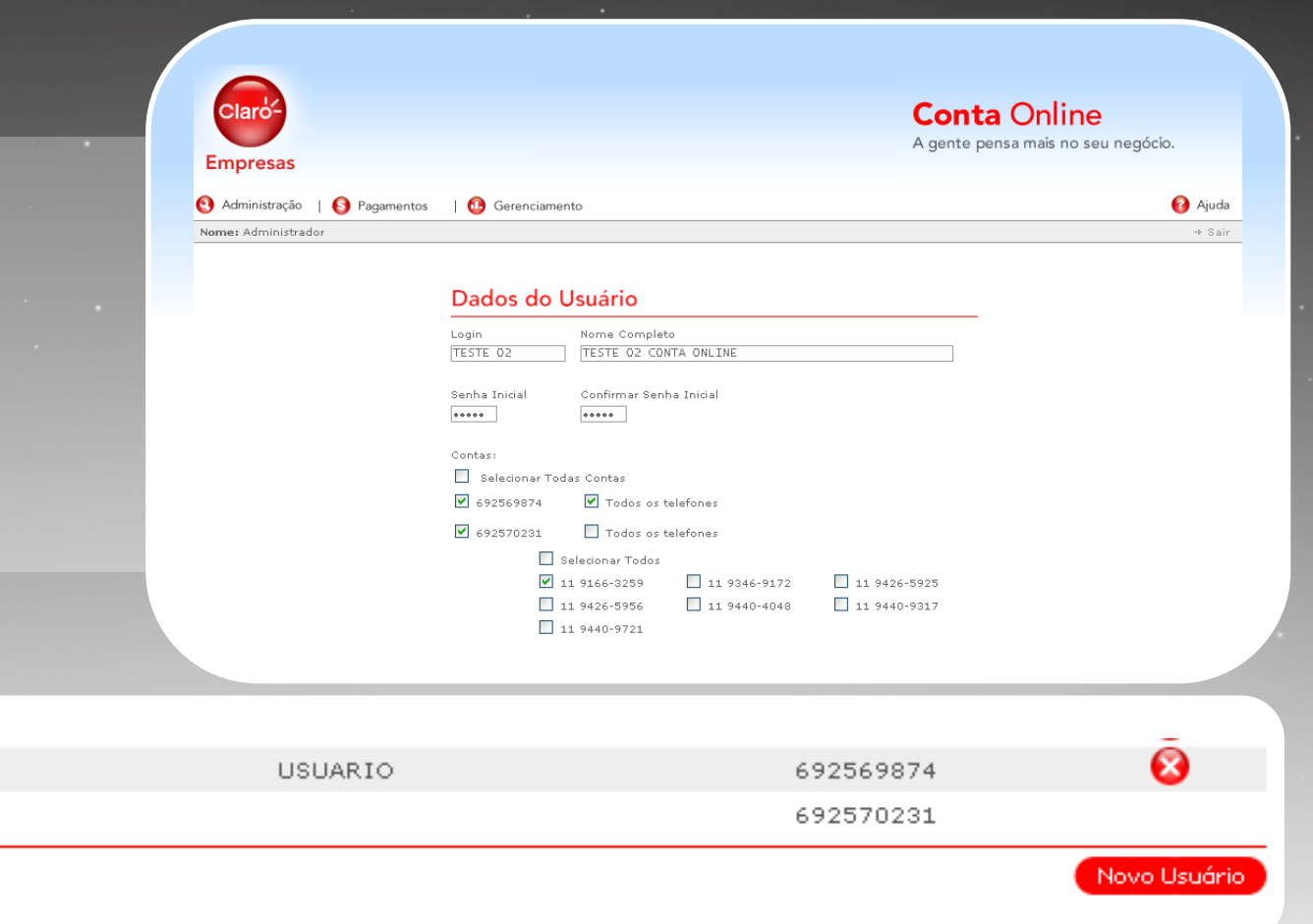

Ao iniciar o cadastro, o site disponibilizará os "Termos e Condições do serviço" para a sua leitura e confirmação da aceitação. O site somente iniciará o cadastro após o aceite dos termos e condições do serviço.

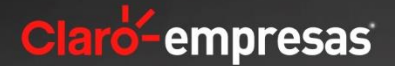

### **CUSTOMIZAÇÃO DE DADOS**

Na subseção "Customização de Dados" é possível criar identificações para cada linha como nome e Nº de matrícula, assim como associar a mesma à um centro de custo. Com a identificação da linha, se torna mais fácil visualizar e alocar os seus gastos aos seus respectivos centros de custos.

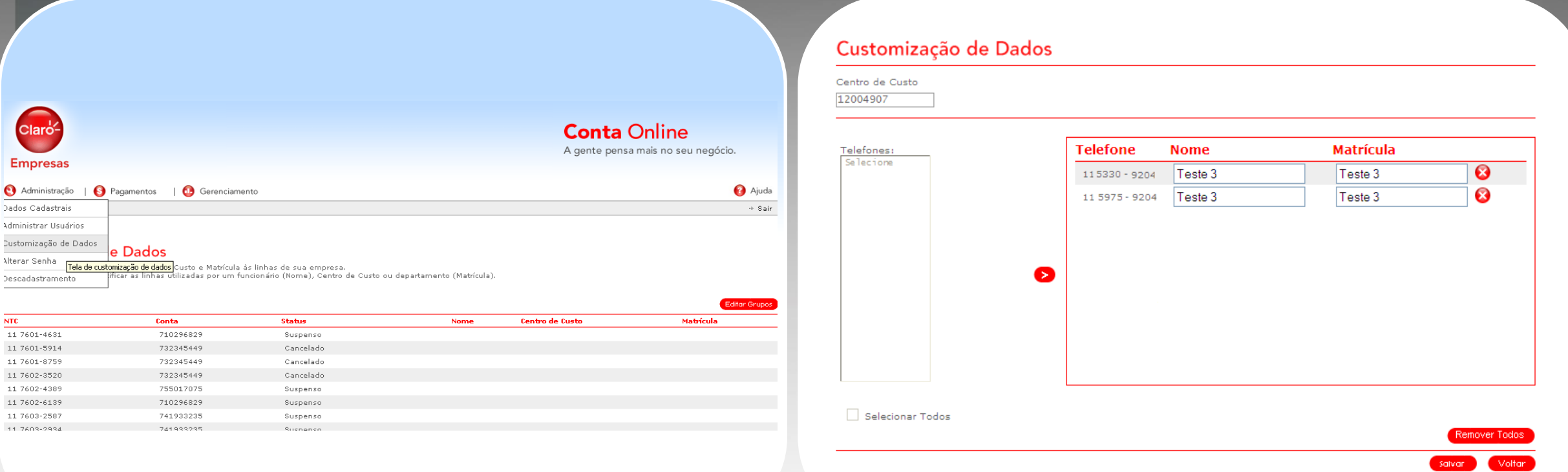

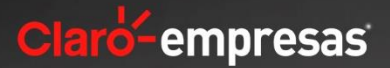

**OK** 

### **ALTERAR SENHA**

Na subseção **"Alterar Senha"** é possível realizar o cadastro de uma nova senha para os usuários e/ou administradores.

## **Alterar Senha**

#### **Alterar Senha:**

Administrador( 487153 -

#### Senha

Nova Senha

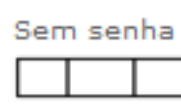

Confirmar Nova Senha

### **Perfil Conta Online:**

#### Perfil Atual: Integral

O Integral (Não recebe conta pelos correios.Acessa apenas o Conta Online)

Parcial (Recebe pelos correios apenas o resumo da conta)

Atenção: A alteração do tipo de perfil somente será efetivada a partir do próximo mês

### **ALTERAR PERFIL**

Na subseção **"Alterar Perfil"** é possível alterar o perfil de impressão da fatura de duas formas:

- **Integral:** Não é realizado a impressão de fatura e o cliente possui os dados para pagamento através do Conta Online;
- **Parcial:** É realizado a impressão de fatura somente da NF e o resumo de cada linha, não sendo impresso o detalhamento. Para essas informações, será preciso consultar o Conta Online.

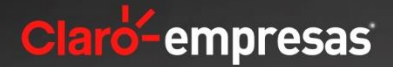

#### **DESCADASTRAMENTO**

Pelo site do serviço também é possível solicitar de forma prática o **"Descadastramento".** Neste caso, a sua empresa voltará a receber o detalhamento de uso e cobranças de cada linha e deixará de ter acesso as funcionalidades do Conta Online.

#### **PAGAMENTOS**

Na seção **"Pagamentos"** são disponibilizadas todas as informações necessárias para o pagamento de contas:

- Boleto para pagamento;
- Links para os sites de bancos;
- Histórico de pagamentos.

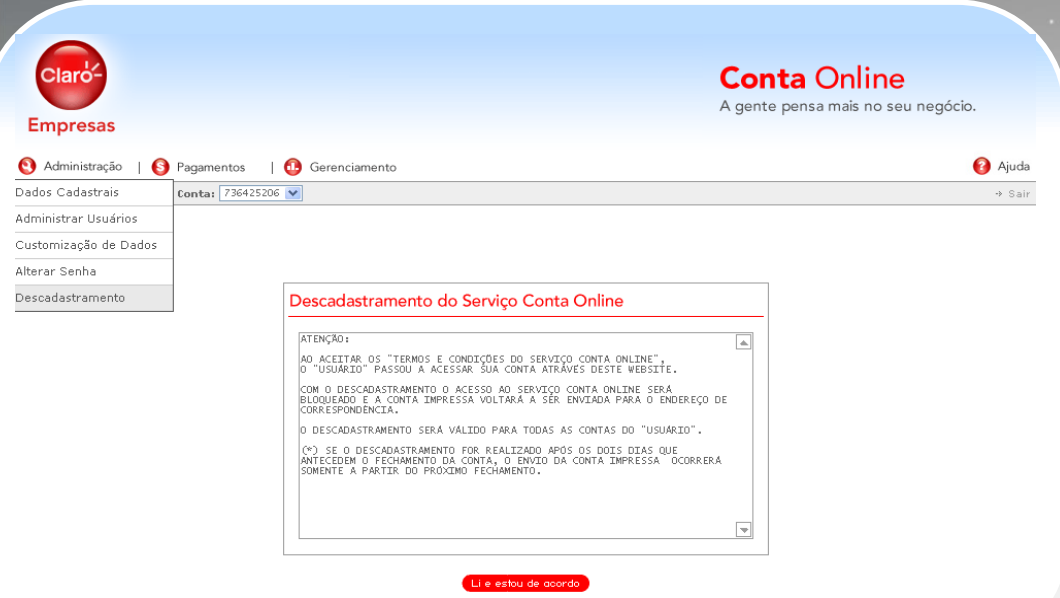

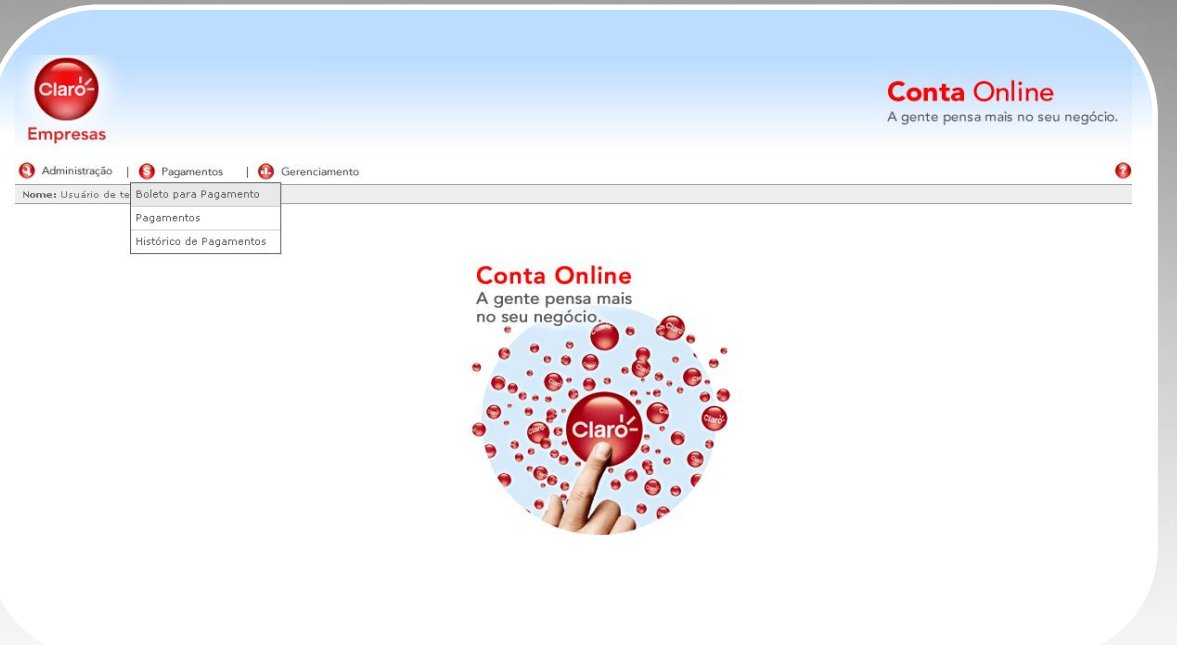

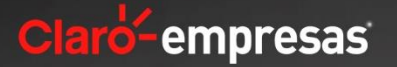

### **Boleto para Pagamento**

Se você preferir, efetue o pagamento diretamente pela Internet, acessando o link "Pagamentos".

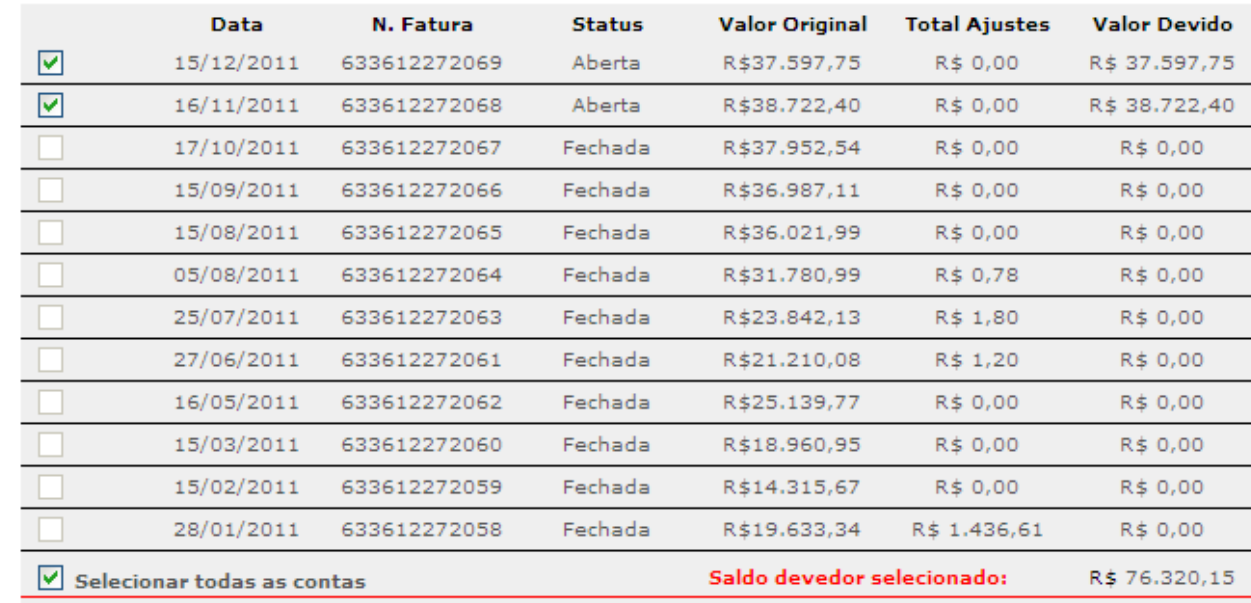

Gerarboleta

**BOLETO PARA PAGAMENTOS** Na subseção **"Boleto para Pagamento"** é possível visualizar o status aberto/Fechado para pagamento

com o valor total ou por vencimento.

O boleto, assim como as demais informações da conta, são disponibilizadas no site do Conta Online em até 12 dias após a data de corte da fatura, dispensando o aguardo do recebimento da fatura impressa para realizar o pagamento.

das 12 últimas faturas, assim como imprimir o boleto

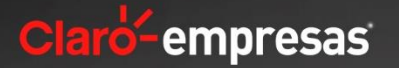

#### **PAGAMENTOS**

Para facilitar o pagamento de sua conta, o Conta Online contém links na subseção **"Pagamento",** dos principais bancos do país, em conjunto com o código de barras que é utilizado nos sites.

#### Pagamento

Se você utiliza o sistema de home banking para pagamento de sua fatura mensal, copie a seqüência de números que vêm logo abaixo e, na página de pagamento, cole-a no espaço reservado para o código de barras.

Selecione a data de vencimento:

02/05/2007 ♥ R\$ 0,00

#### **Número do código de barras**

84630000000-3 00000162200-0 70502732345-4 449000000000-9

#### **Bancos Conveniados**

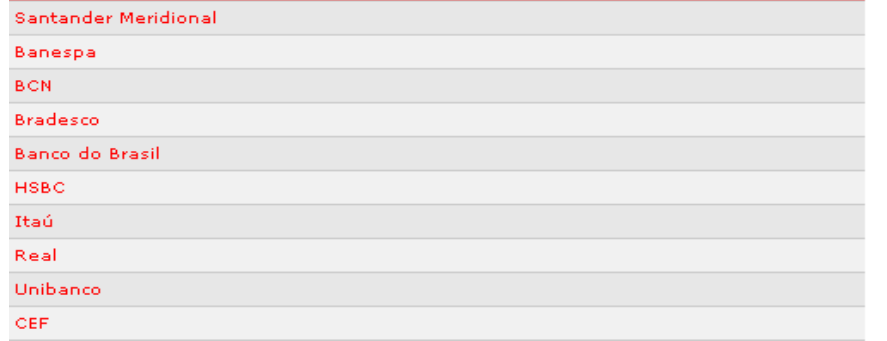

### **HISTÓRICO DE PAGAMENTOS**

Também é possível visualizar o histórico dos últimos pagamentos efetuados para a Claro na subseção **"Histórico de Pagamentos",** para todas as contas de sua empresa.

## Histórico de Pagamentos

Consulte os 3 últimos pagamentos efetuados.

### Histórico de Contas

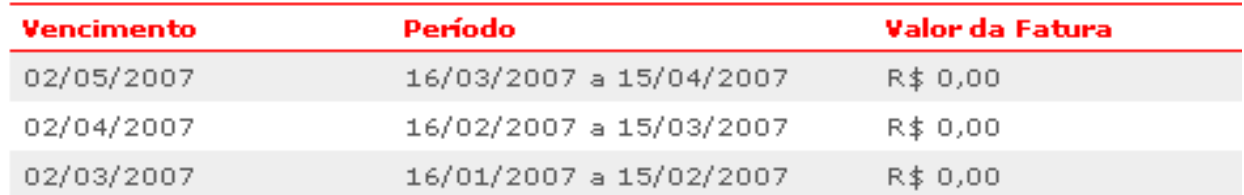

### Histórico de Pagamentos

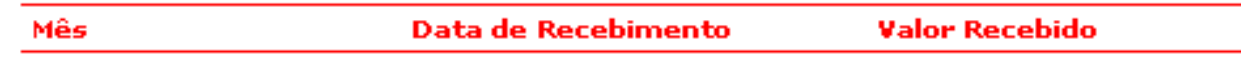

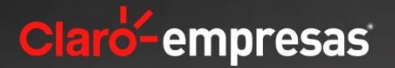

## **Conta Online - Gerenciamento**

# Gerenciamento

Na seção **"Gerenciamento"** é possível encontrar todas as informações necessárias para realizar o acompanhamento e conferência das contas de cada celular, nas seguintes subseções:

### **SEÇÕES:**

- Chamadas não faturadas;
- Últimas faturas;
- Download das últimas faturas;
- Gráficos de Histórico de Consulta de Fatura;
- Download de Arquivos.

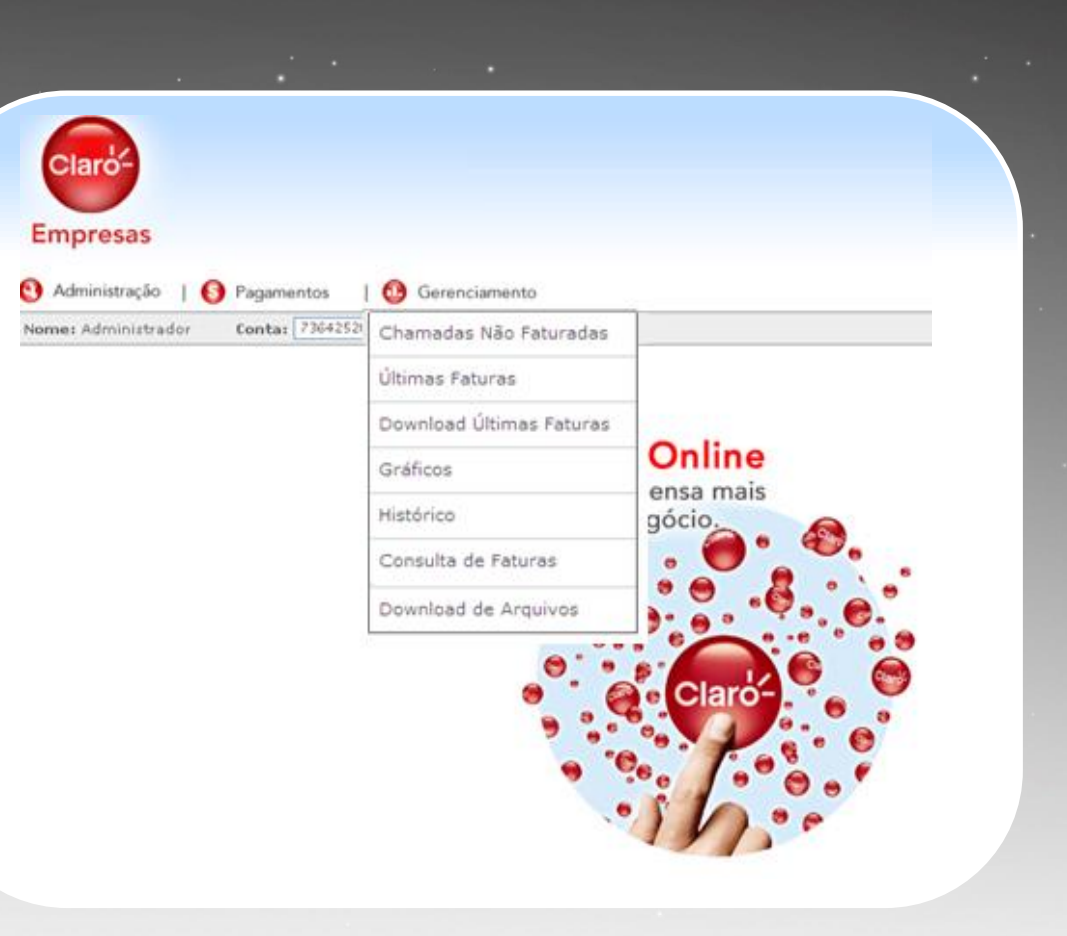

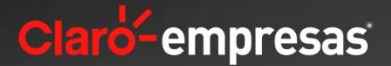

A gente pensa mais no seu negócio.

**A** Ajud

 $\alpha$   $\alpha$ 

### **CHAMADAS NÃO FATURADAS**

Na subseção **"Chamadas não faturadas"** é possível conferir todas as chamadas de uma única vez ou por tipo de serviço, que já foram realizadas pelas linhas da empresa mas que somente serão cobradas na próxima fatura. Com essas informações é possível acompanhar se os valores gastos estão dentro ou fora da previsão feita.

#### Chamadas não Faturadas

Monitore as últimas ligações realizadas que serão cobradas na próxima fatura.

#### Atenção:

 $\left( \overline{\mathbf{K}}\right)$ 

1. Pode haver uma defasagem de tempo em relação às ligações que aparecem na Internet e as ligações realmente realizadas até o presente momento. Essa diferença acontece devido ao tempo de processamento das ligações.

2. Os valores das chamadas são ilustrativos, podendo haver alterações no fechamento da fatura.

3. As chamadas não faturadas serão visualizadas em até 10 dias.

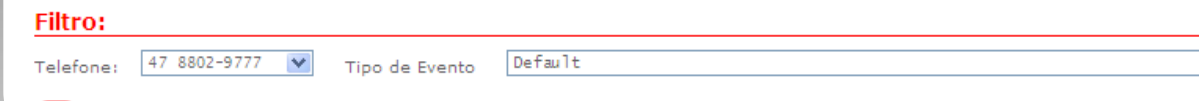

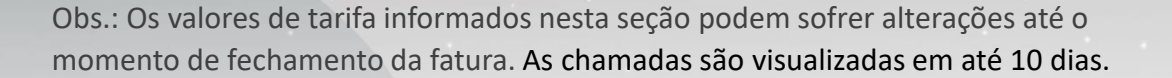

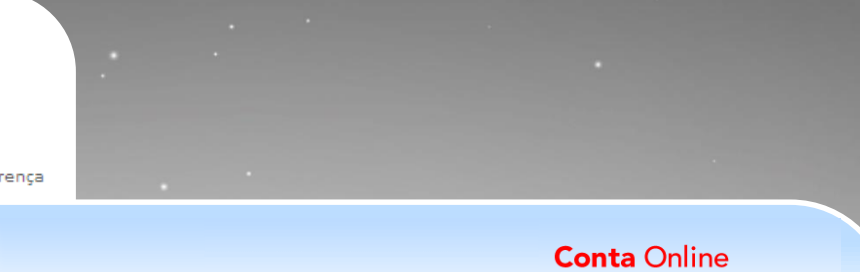

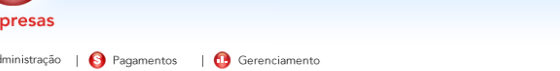

#### Chamadas não Faturadas

Conta: 736425206

#### Detalhamento de Chamadas

Telefone: 11 9484-8917

Nome: Administrador

ൈ

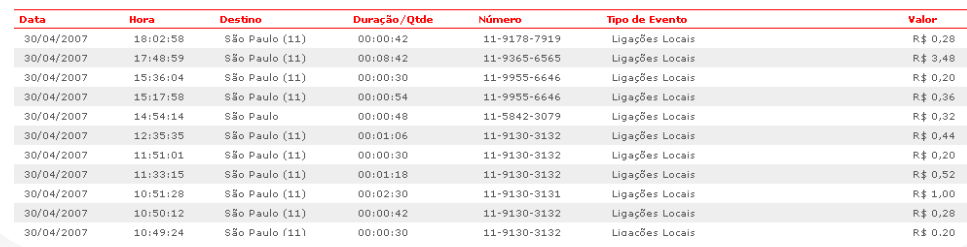

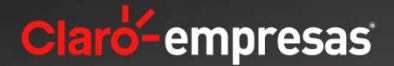

## **Conta Online - Gerenciamento**

### **ÚLTIMAS FATURAS**

Na subseção **"Últimas Faturas"** são disponibilizadas as informações das últimas 03 contas que podem ser visualizadas diretamente no Conta Online ou podem ser exportadas em arquivos no formato ".txt" que podem ser visualizados e manipulados nos programas Excel ou FEBRABAN.

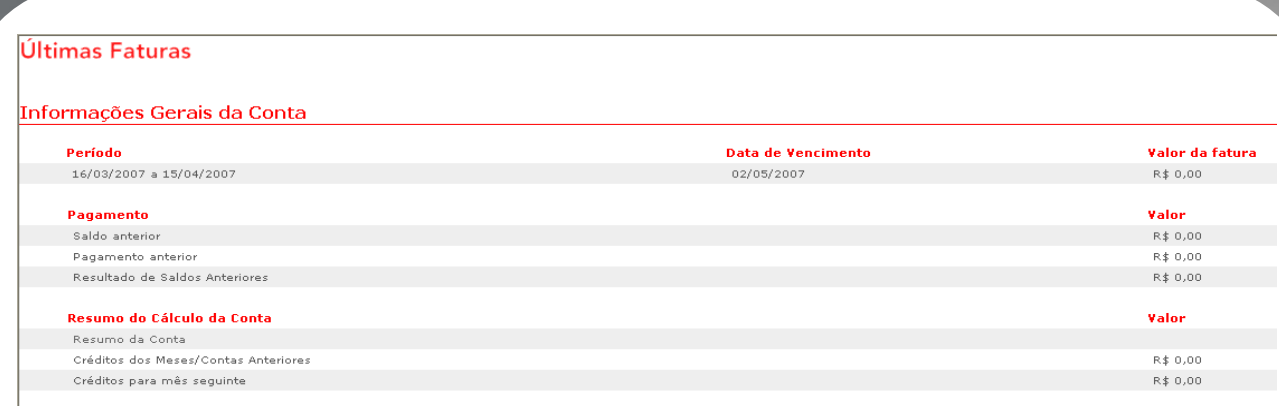

#### Detalhamento da Conta

Data de Vencimento: 02/05/2007 - Filtro: Celular (Todos)

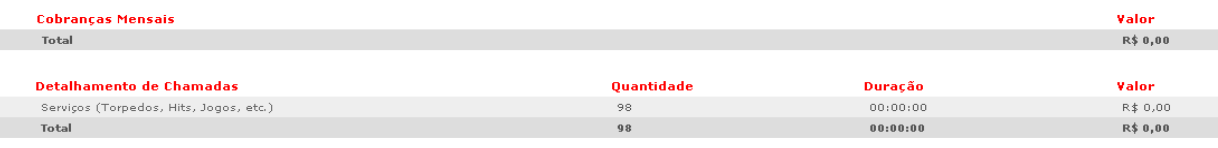

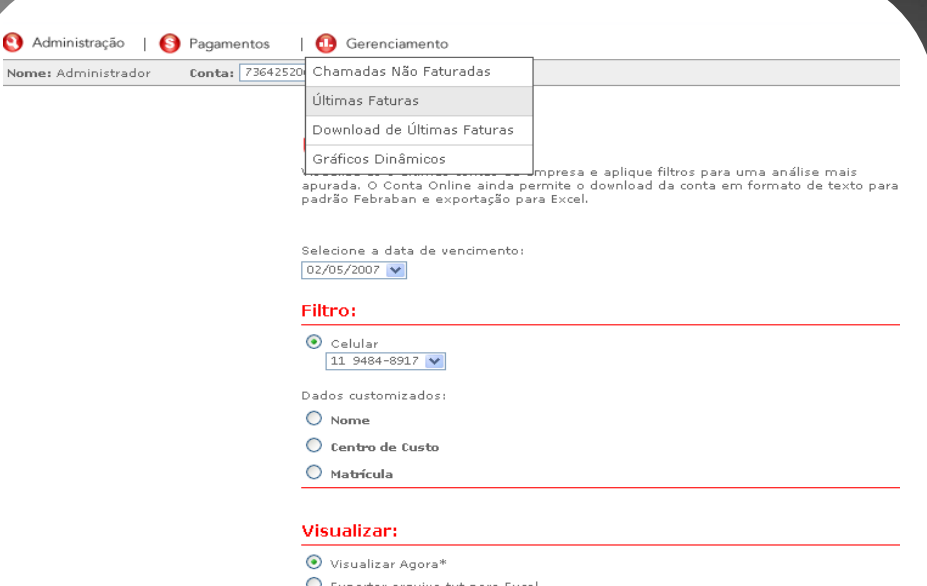

C Exportar arquivo txt para Excel

Administração

O Exportar arquivo txt para FEBRABAN

\* ATENÇÃO: Este processo pode demorar alguns minutos. Dependendo do tamanho de<br>sua conta, é aconselhável a exportação dos dados para maior comodidade.

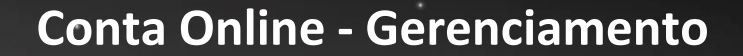

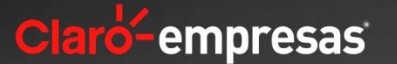

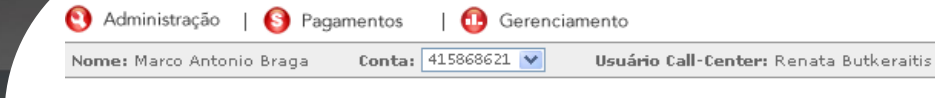

#### Últimas Faturas

Visualize as 3 últimas contas da empresa e aplique filtros para uma análise mais apurada. O Conta Online ainda permite o download da conta em formato de texto para padrão Febraban e exportação para Excel.

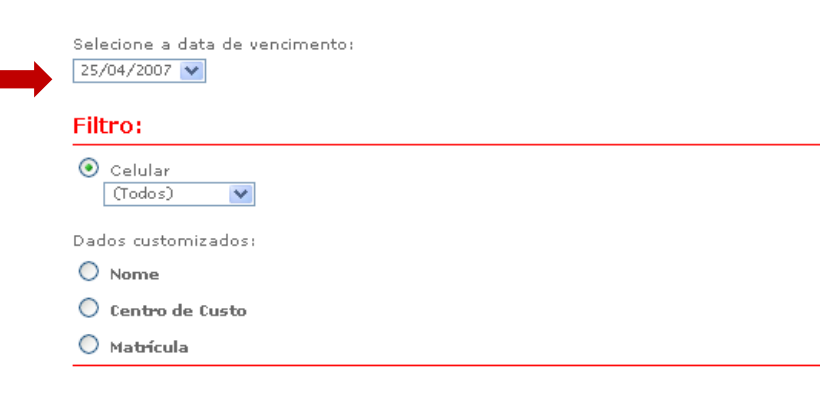

#### Visualizar:

O Visualizar Agora\* Exportar arquivo txt para Excel

 $\bigcirc$  Exportar arquivo txt para FEBRABAN

\* ATENÇÃO: Este processo pode demorar alguns minutos. Dependendo do tamanho de sua conta, é aconselhável a exportação dos dados para maior comodidade.

 $\overline{\mathsf{R}}$ 

### **ÚLTIMAS FATURAS**

O Conta Online sempre dispõe das informações das últimas 03 contas. Para extrair em formato **".txt"** e abrir no **Excel:**

- Selecione a **data de vencimento** desejada e marque a opção **"Exportar arquivo txt para Excel"** e clique em **"OK".**
- **Aguarde** enquanto o Conta Online gera o arquivo.
- Após o download do arquivo ser concluído, selecione **"Arquivo download.zip"** e grave o arquivo zip em seu computador.

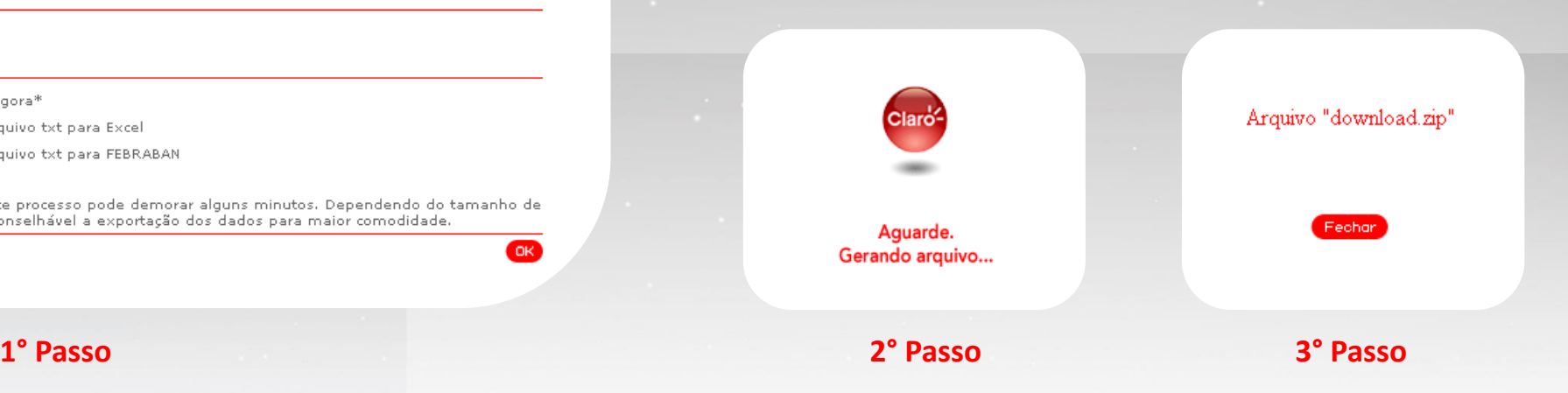

### **FORMATO EXCEL**

Utilizando no formato **Excel**, a conferência de gastos de cada conta pode ser facilitada pelo uso de **filtros e tabelas dinâmicas**. Por isso é indicado para empresas que realizam a cobrança dos gastos de celular de seus funcionários. Todas as informações da conta serão mostradas no arquivo, na seguinte sequência:

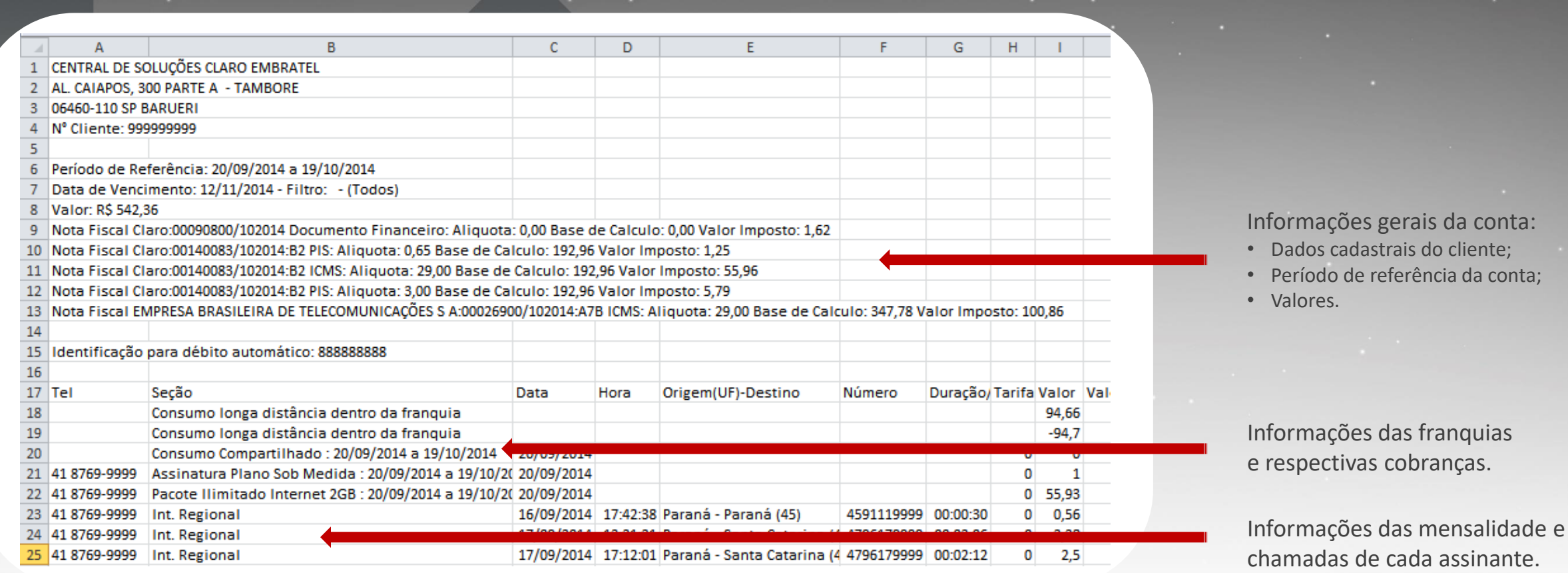

### **FACILIDADES DO EXCEL**

Assim como a conta impressa, o arquivo Excel mostra em cada coluna o tempo de duração da chamada, o valor da tarifa, o valor da ligação e o valor cobrado pela ligação. Se a chamada foi consumida da franquia contratada, a coluna **"valor cobrado"** apresentará o valor **"0,00".** Somente são valoradas as chamadas excedentes. Para as chamadas de longa distância o campo **"valor da tarifa"** aparece em branco porque esta informação não é disponibilizada pela operadora de LD.

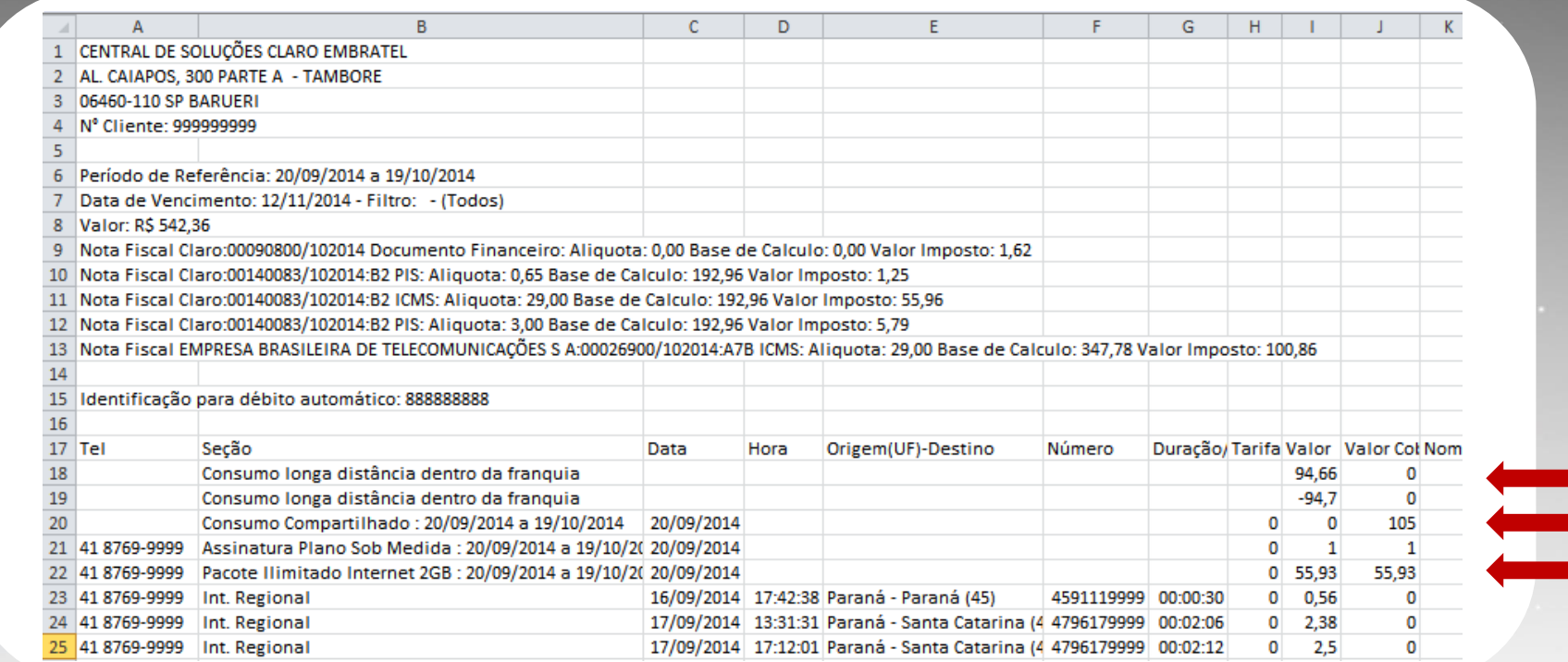

Obs.: No Plano Estilo Empresarial, para a chamada dentro da franquia somente é apresentada a duração (tempo) da chamada.

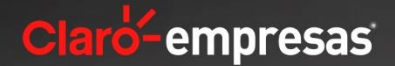

#### **Formato FEBRABRAN**

O Conta Online ainda disponibiliza a conta no formato FEBRABAN em arquivos txt que podem ser exportados para "programas extratores" que são desenvolvidos por cada empresa, seguindo as normas da FEBRABAN, de forma que os gastos lançados em cada conta possam ser verificados e consolidados no formato pré-estabelecido pela empresa, de acordo com a sua conveniência.

#### Últimas Faturas

Visualize as 3 últimas contas da empresa e aplique filtros para uma análise mais apurada. O Conta Online ainda permite o download da conta em formato de texto para padrão Febraban e exportação para Excel.

Selecione a data de vencimento:

02/05/2007

#### Filtro:

 $\odot$  Celular  $119484 - 8917$ 

Dados customizados:

 $O$  Nome

 $\bigcirc$  Centro de Custo

 $O$  Matrícula

#### Visualizar:

O Visualizar Agora\*

O Exportar arquivo txt para Excel

Exportar arquivo txt para FEBRABAN

\* ATENÇÃO: Este processo pode demorar alguns minutos. Dependendo do tamanho de<br>sua conta, é aconselhável a exportação dos dados para maior comodidade.

OK.

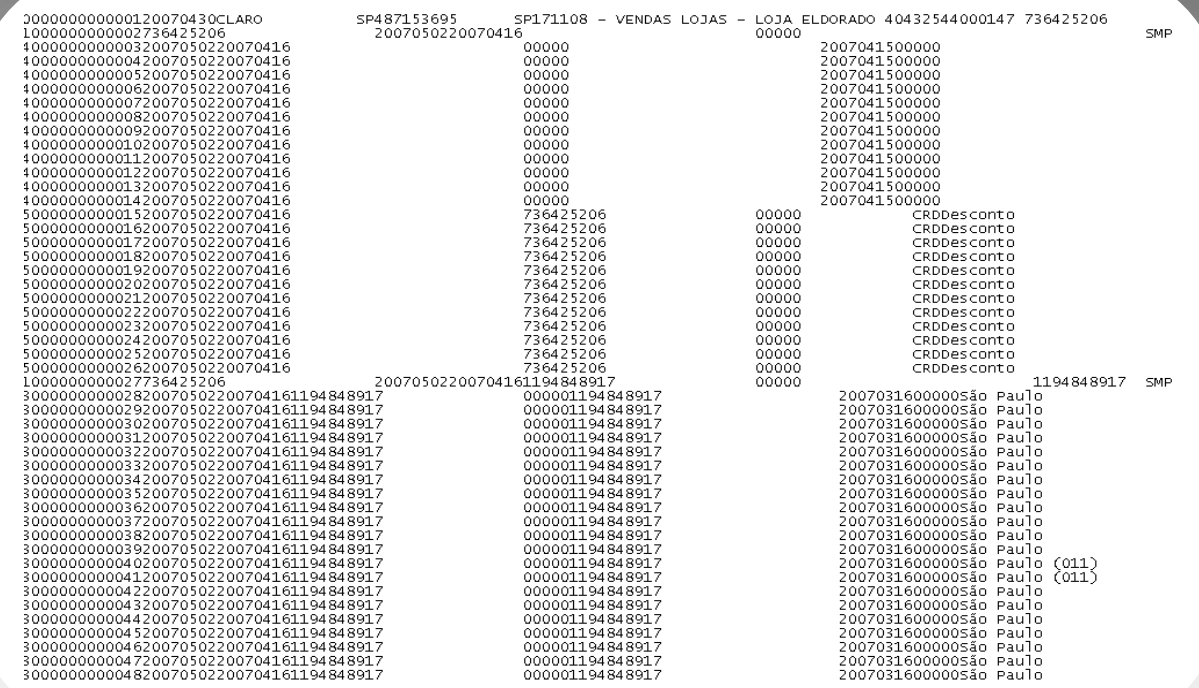

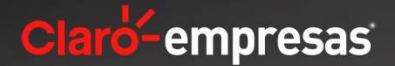

### **DOWNLOAD DE ÚLTIMAS FATURAS**

Na subseção **"Download de Últimas Faturas"** ainda são disponibilizados os arquivos das últimas 06 contas no **formato PDF** que podem ser impressos e distribuídos internamente.

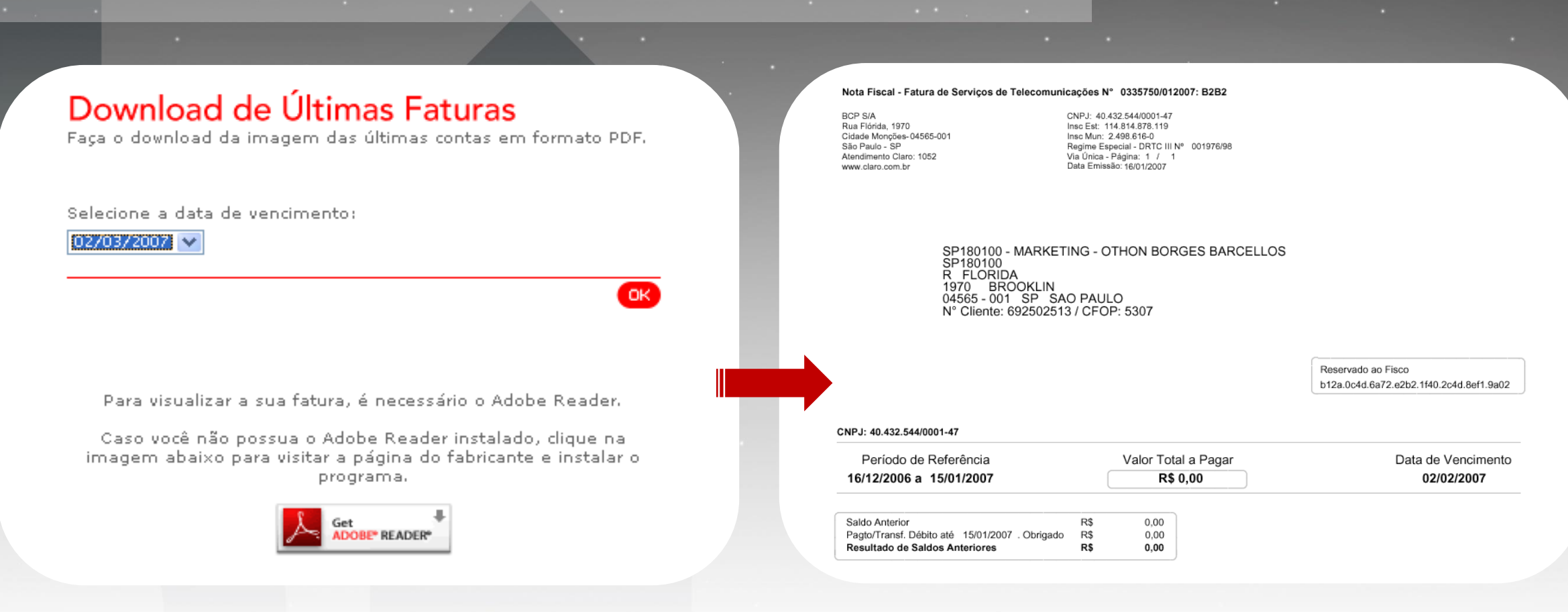

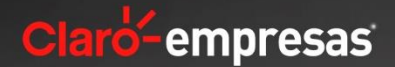

### **GRÁFICOS**

Na subseção **"Gráficos"** está disponível **Gráficos Dinâmicos** onde é possível visualizar o **comportamento de tráfego** de cada linha, assim como os números mais chamados, etc.

#### Gráficos Dinâmicos

Visualize o consumo da empresa em forma de gráficos

→ Perfil de Consumo

→ Comparativo de Consumo

> Números Mais Chamados

#### Perfil de Consumo

Data de Vencimento: 02/05/2007

#### Filtro:

 $\odot$  Celular  $119244 - 1844$ 

Dados customizados:  $\bigcirc$  Nome  $\bigcirc$  Centro de Custo

 $O$  Matrícula

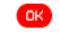

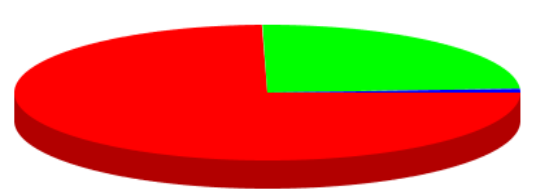

Ligações Locais OI - - R\$ 163,44 - 75% Ligações Locais OE - - R\$ 53,36 - 24% Ligações Interurbanas 21 - Embratel - R\$ 2,02 - 1% Serviços (Torpedos, Hits, Jogos, etc.) - R\$ 0,00 - 0%

#### Gráficos Dinâmicos

Visualize o consumo da empresa em forma de gráficos

→ Perfil de Consumo

→ Comparativo de Consumo

→ Números Mais Chamados

#### Números mais Chamados

Data de Vencimento: 02/05/2007 Tipo de Chamada:  $\overline{(Todos)}$  $\checkmark$ Filtro:  $\odot$  Celular  $\sqrt{\text{Todos}}$ Dados customizados: 11-9491-7070 - 03:30:48 - 8%  $O$  Nome ■ 11-4781-0748 - 02:41:00 - 6%  $\bigcirc$  Centro de Custo ■ 11-3047-4488 - 02:31:00 - 6% O Matrícula  $\blacksquare$  11-9391-5555 - 02:05:12 - 5%  $\blacksquare$  11-9137-4000 - 01:00:48 - 2%  $\overline{\mathsf{O}}$ K Outros - 06:04:24 - 72%

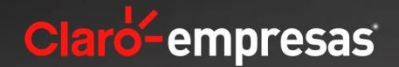

### **GRÁFICOS**

Na subseção **"Gráficos"** está disponível **Gráficos Avançados** onde é possível visualizar e gravar até **5 tipos de gráficos** que mostram o comportamento de tráfego de cada linha, assim como os números mais chamados, etc.

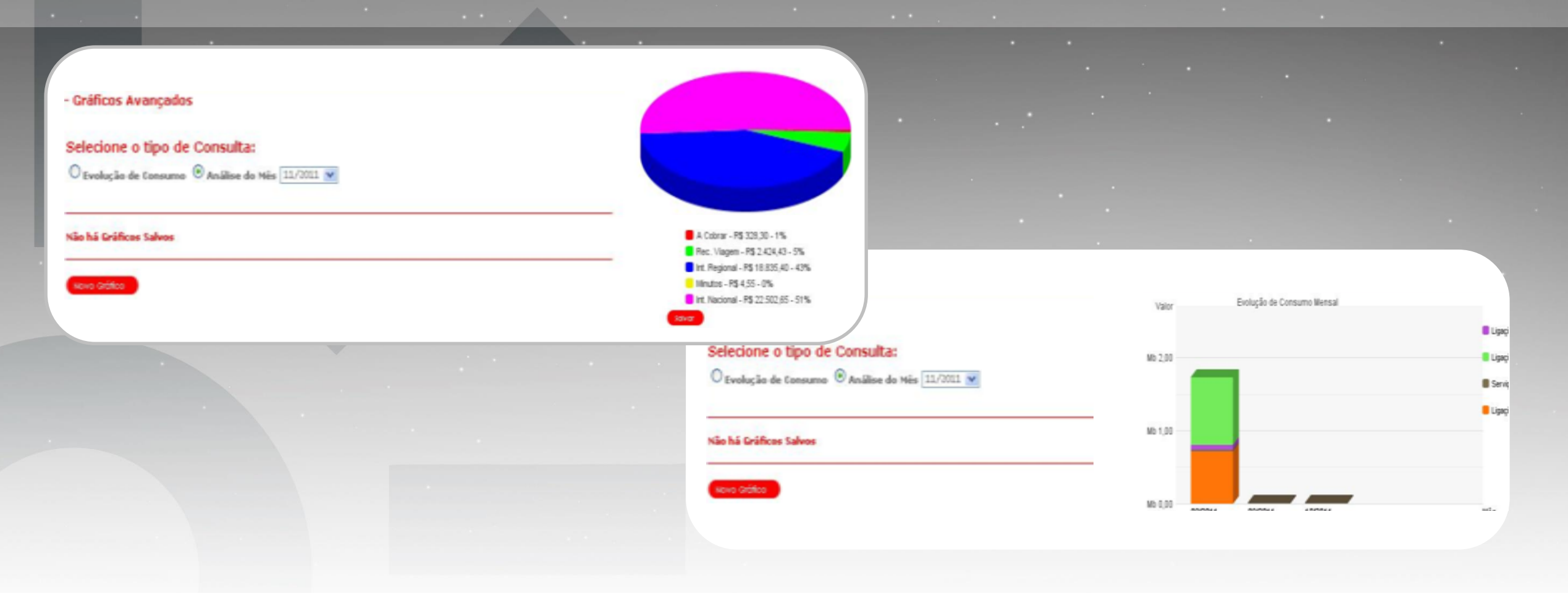

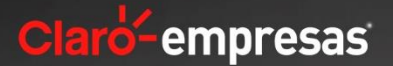

### **HISTÓRICO**

Na subseção **"Histórico"** é possível visualizar o comportamento de acesso ao conta online, assim como os arquivos baixados e os seus status.

### Histórico

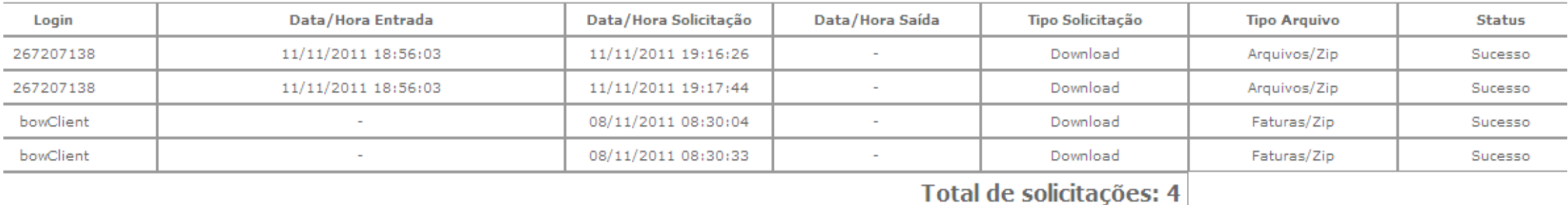

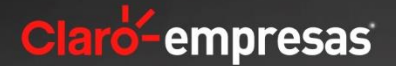

### **CONSULTA DE FATURAS**

Na sub-seção **"Consulta de faturas"** são disponibilizadas todos as faturas em formato ".txt" que podem ser baixados de uma única vez, conforme necessidade do usuário para ser e manipulados nos programas Excel ou FEBRABAN.

### Consulta de Faturas

O Conta Online ainda permite o download da conta em formato de texto para padrão Febraban, PDF, Excel e arquivos avulsos.

#### **Contas:**

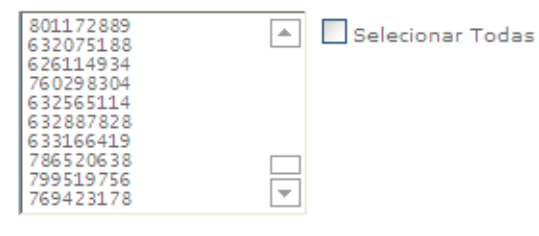

Selecione a data de vencimento:

15/08/2011  $\vee$ 

#### **Visualizar:**

O Exportar arquivo txt para Excel O Exportar arquivo txt para FEBRABAN

\* Atenção: Este processo pode demorar alguns minutos. Dependendo do tamanho da sua conta, é aconselhável a exportação dos dados para a maior comodidade.

Selecionar Todas

 $_{\text{OK}}$ 

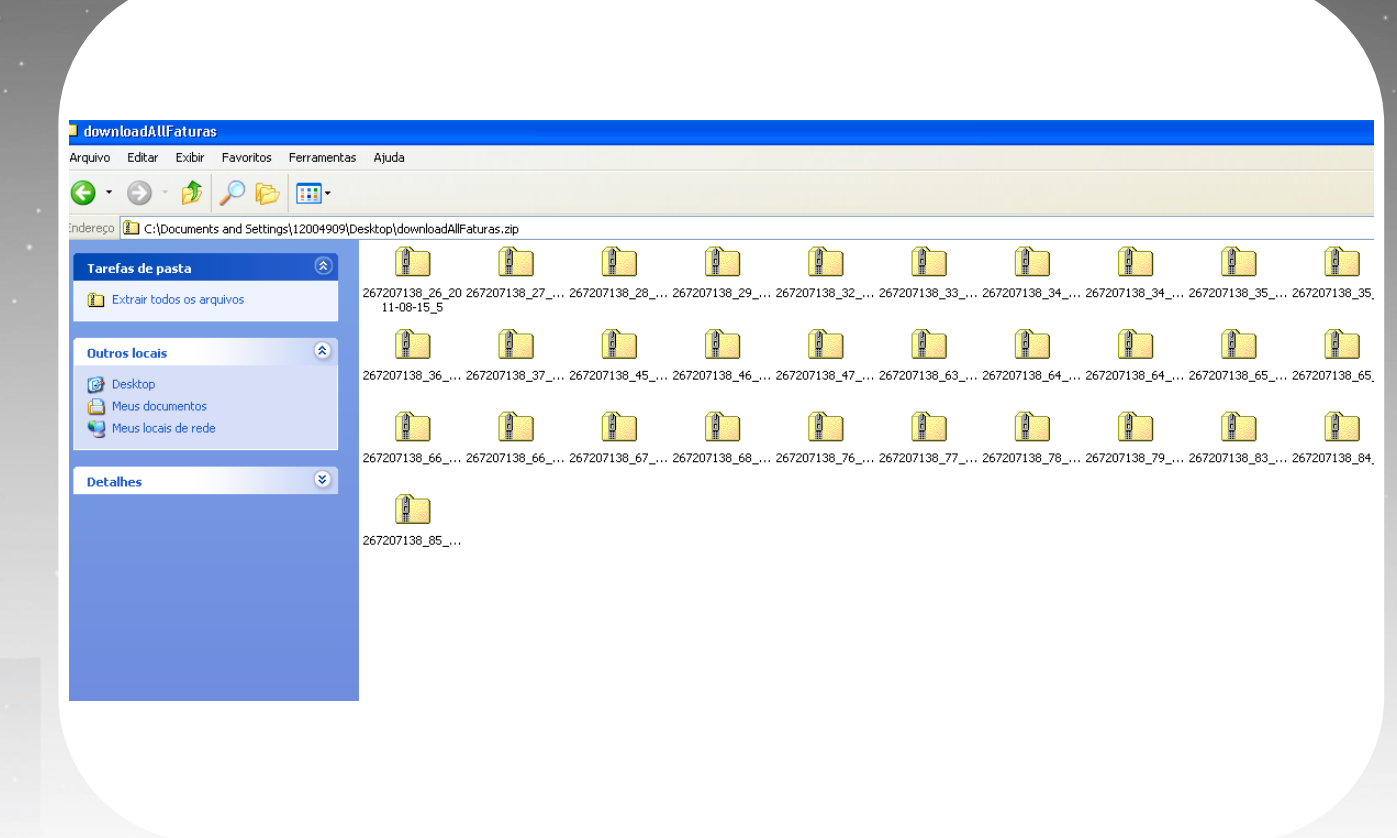

### **Conta Online - Gerenciamento**

 $\overline{\phantom{a}}$  OK  $\overline{\phantom{a}}$ 

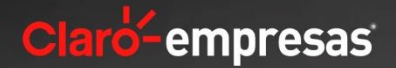

## **DOWNLOAD DE ARQUIVOS** Na subseção **"Download de Arquivos"** são disponibilizadas arquivos de exceção para

validação do cliente pela Claro.

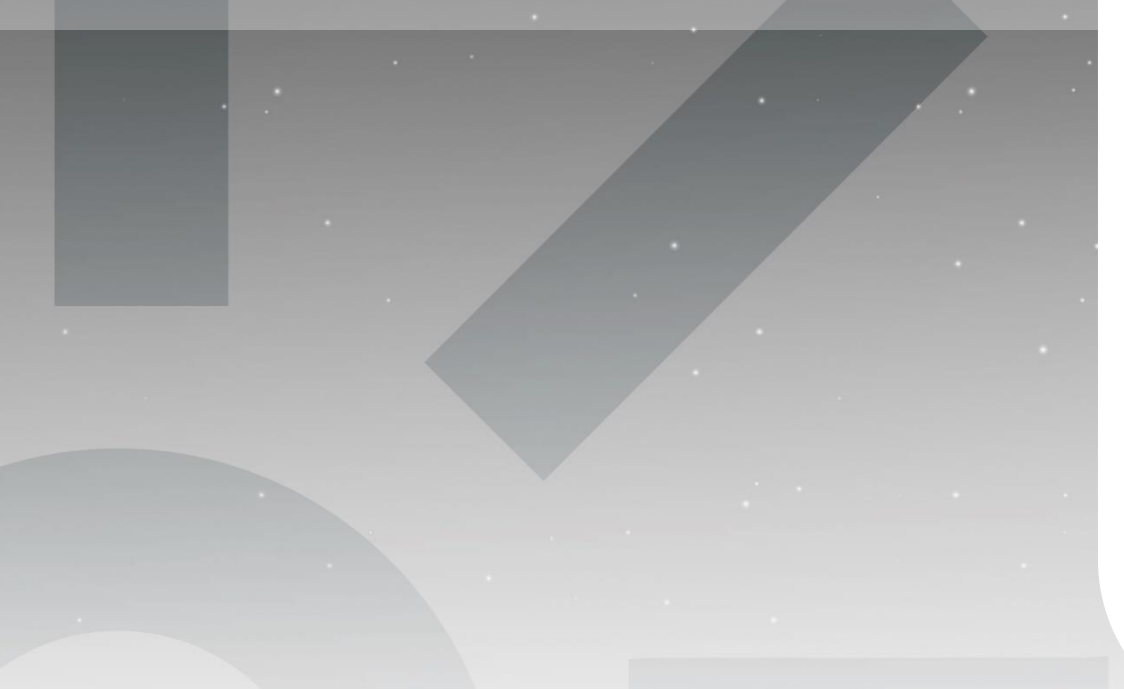

## Download de Arquivos

Visualize as contas da empresa.

O Conta Online ainda permite o download da conta em formato de texto para padrão Febraban, PDF, Excel e arquivos avulsos.

#### Selecionar Todos

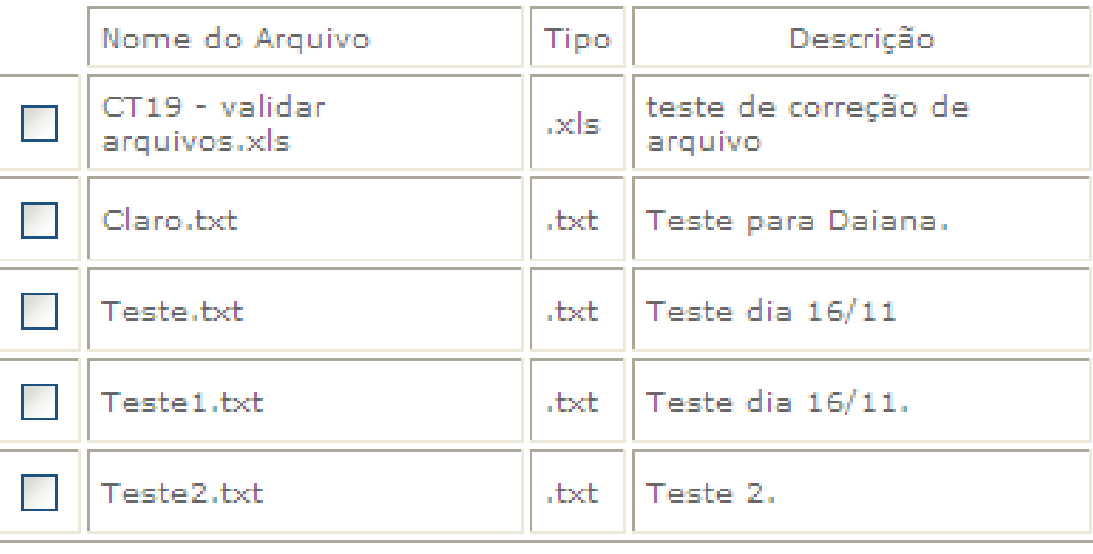

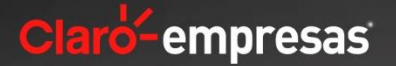

# Boas Vendas.